# **Example: Displaying preloaded content based on the time and day**

When content preloading is enabled for a modification, flickering is decreased when displaying large content items, such as banners. However, content preloading has some limitations. For example, you can't define a modification to be displayed on specific hours of the day or specific days of the week. You can work around this limitation by binding a [trigger](https://docs.frosmo.com/display/platform/Feature%3A+Trigger) to a placement that you then associate with a modification.

This example uses simple custom JavaScript for getting the time of the day as a rule for the trigger. The trigger is defined so that the modification is only displayed to visitors during the evening hours (18:00 to midnight). This is useful when you want to target audiences that typically make their purchasing decisions after office hours.

You must first [create a trigger](#page-0-0) to detect the time of the day, and then [create a placement](#page-1-0) for [using the trigger to display the modification](#page-2-0).

### <span id="page-0-0"></span>Creating the trigger

To create the trigger:

- 1. In the Frosmo Control Panel, select **Triggers**.
- 2. Click **Create trigger**.
- 3. Define the following settings:
	- **Name**: Enter "Evening 18:00 to midnight".
	- **Evaluation point**: Select **DOM ready**. This means that the trigger is evaluated once all HTML elements have been loaded on the page.
	- **Rules**: Click **Add new rule**, select **JavaScript code**, and set the following rule:

The value of the

```
(function () {
     var hour = (new Date()).getHours();
     return hour > 18 && hour < 24;
}())
```
#### JavaScript function is exactly true.

This means that when all HTML elements have been loaded on the page, the JavaScript functions checks whether the current time is between 18:00 and midnight. If so, the function returns "true", and the trigger is fired.

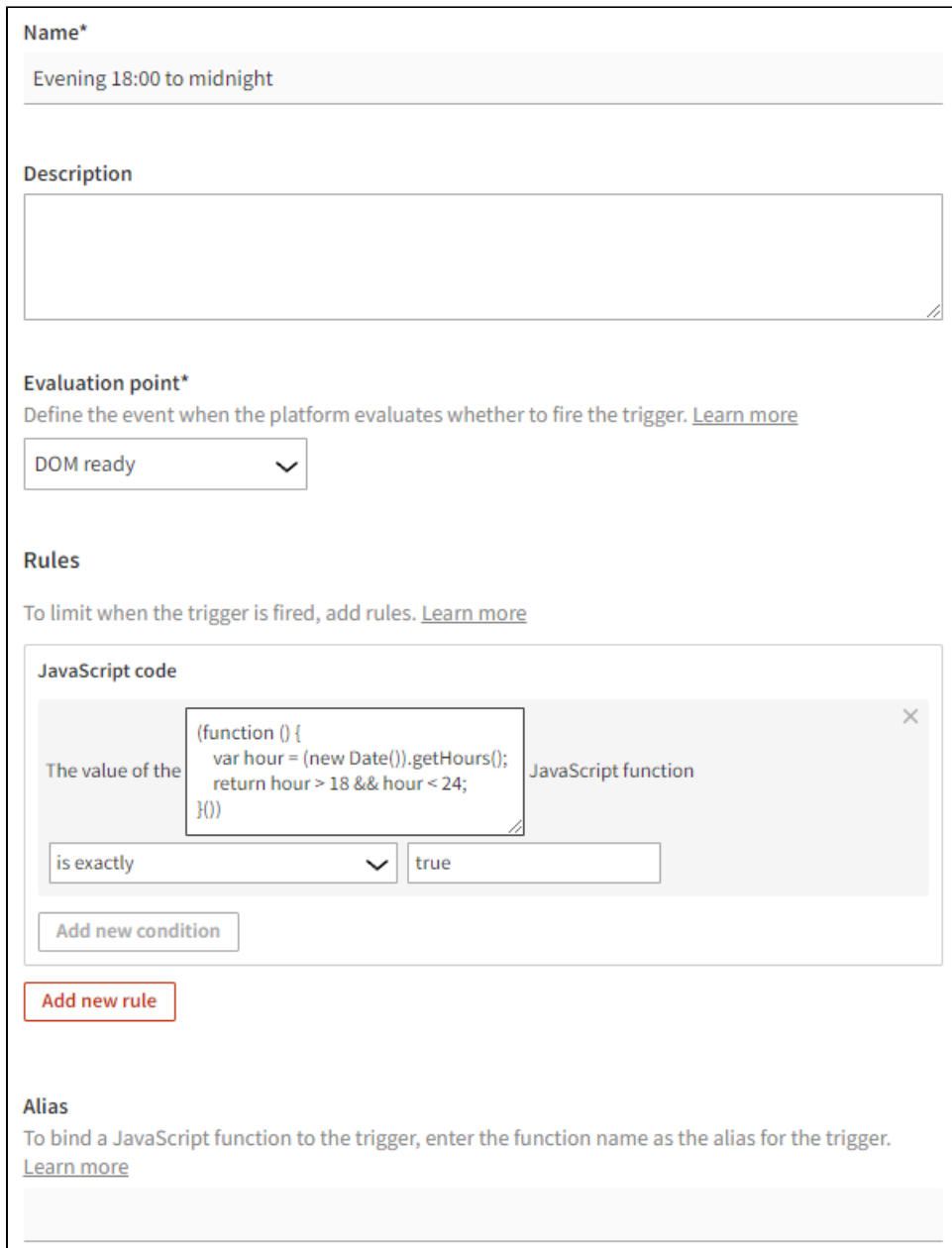

4. Click **Save**.

## <span id="page-1-0"></span>Creating the placement

To create the placement:

- 1. In the Frosmo Control Panel, select **Modifications > Placements**.
- 2. Select **Create placement**.
- 3. Define the following settings:
	- **Name**: Enter "Home page Banner Evening".
	- **Target element**: Select **CSS selector**, and enter "#banner-top" (or whatever is appropriate on your site) as the selector name.
	- **Display method**: Select **Replace content**. This means that the modification content replaces the original content of the target element. **URL matcher**: Click **Add new rule**, and define the rule as **Page path is exactly /?product\_cat=frosmo-pets** (or whatever is
	- appropriate on your site).
	- **Trigger**: Click **Select trigger**, select the **Evening 18:00 to midnight** trigger you created above, and click **Select**.

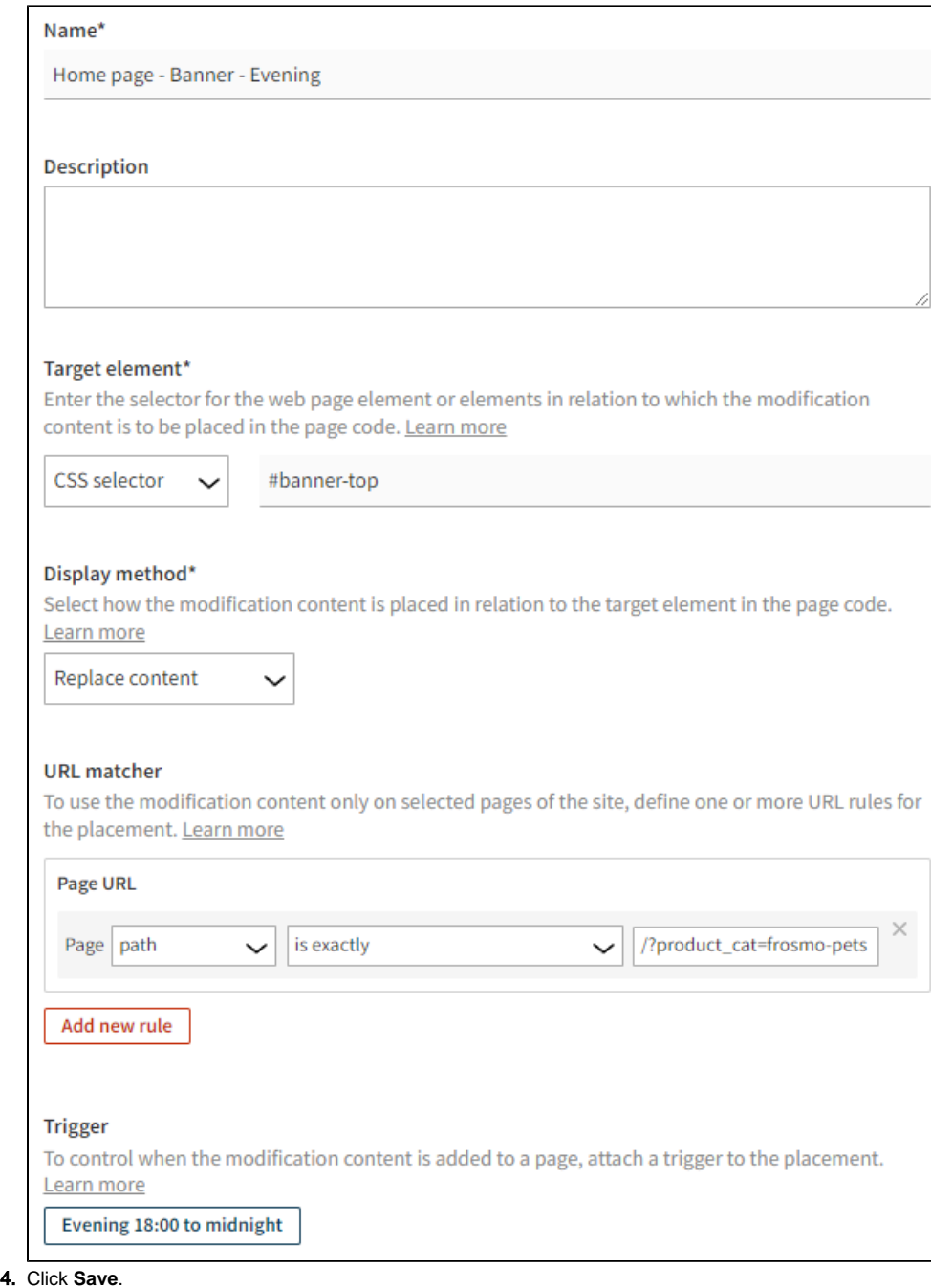

# <span id="page-2-0"></span>Using the trigger in a modification

To use the trigger in a modification:

- 1. In the Frosmo Control Panel, select **Modifications > Overview**.
- 2. [Find the modification](https://docs.frosmo.com/display/ui/Finding+and+sorting+modifications) to which you want to attach the trigger, and click the modification name.
- 3. In the **Basic settings** view, click **Select placement**.
- 4. Select the placement you created, and click **Save**.

The modification is now only displayed to visitors during the evening hours (18:00 to midnight).

You're done with this example!